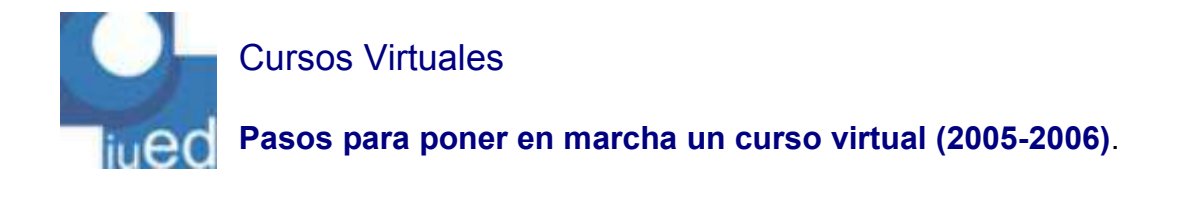

Este documento contiene la información básica para poner en marcha el curso virtual es necesario realizar las siguientes tareas:

- 1. Comprobar que los contenidos están correctamente colocados en su curso.
- 2. Decidir qué estructura de foros se va a emplear para organizar la comunicación dentro del curso y generarlos.
- 3. Crear esos foros
- 4. Enviar un mensaje de bienvenida a los alumnos y otro a los profesores tutores.

A continuación, le ofrecemos algunas sugerencias para facilitar estas tres tareas.

Antes de nada debe saber que los equipos docentes pueden acceder al curso de su asignatura con dos perfiles:

A.- Perfil de administración. Para acceder al curso con este perfil debemos hacer los siguiente:

1.- Entramos en ciberuned con nuestra cuenta y contraseña de correo electrónico de la UNED.

2.- Pulsamos en el enlace "Aplicaciones para Profesores" que figura en el menú de la izquierda.

3.- En la siguiente pantalla pulsamos en el enlace:

[Acceso a Cursos Virtuales como Administrador de Enseñanzas de 1er, 2º y 3er Ciclo]

4.- En la siguiente pantalla se nos permite seleccionar la asignatura a la que queremos acceder como administrador.

Cualquiera de los miembros del equipo docente puede acceder con este perfil a las asignaturas en que está dado de alta..

B.- Perfil de profesor. A este perfil se accede desde Ciber UNED utilizando como **usuario** su cuenta de correo y como **contraseña** la de su correo electrónico.

**1.- Decidir la estructura de foros y generarlos.** ( Al final de este documento incluimos el procedimiento "paso a paso" para crear foros temáticos)

Para evitar que los foros sean una acumulación de mensajes desorganizados es necesario establecer una estructura de foros temáticos. Para crear esa estructura usted debe saber que hay unos foros que están creados por defecto y otros que usted puede crear.

Foros creados por defecto:

## **FOROS PRESENTES EN TODAS LAS ASIGNATURAS**

Han sido creados automáticamente al dar de alta el curso virtual de la asignatura

- Estos foros **no permiten la interacción entre el Equipo Docente y los alumnos.**

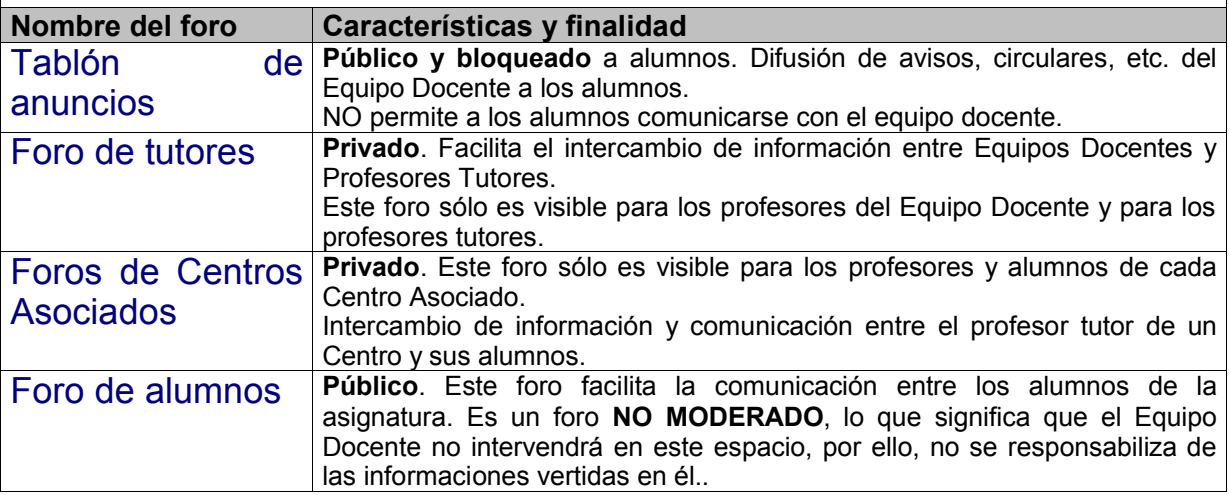

## Foros que puede crear el Equipo Docente.

La creación de nuevos foros específicos por parte de los equipos docentes puede estar dirigida a cumplir las siguientes funciones:

- o **Foros generales** para la discusión de cuestiones relacionadas con la asignatura. Estas cuestiones generales pueden ir, destinadas a resolver aspectos no relacionados directamente con el temario pero sí con la asignatura en general, o con aspectos organizativos de ésta.
- o **Foros** relacionados con la **resolución de dudas relativas a los contenidos**. A este respecto debemos tener en cuenta, que el número posible de dudas, que los estudiantes pueden plantear acerca de una asignatura no guarda relación directa con el número de alumnos. Mil estudiantes plantearán posiblemente algunas dudas más que cien estudiantes, pero no diez veces más. El número de dudas o consultas está más relacionado con la dificultad de la materia y con la claridad del material didáctico o impreso. Para facilitar la consulta de estos foros por parte de los estudiantes, resulta conveniente crear un foro por tema o por cada bloque de contenidos. Estos foros se pueden ir abriendo a lo largo del curso conforme a un calendario anunciado previamente, que puede servir además para pautar el ritmo de trabajo de los estudiantes.

La elaboración de una **lista de preguntas más frecuentes** es otra forma de organizar la información sobre cuestiones dudosas. Estas dudas pueden llegar al equipo docente a través de diferentes vías:

- Mensajes dirigidos a los foros.
- Mensajes de correo electrónico dirigidos a las cuentas de correo de la asignatura.
- Mensajes remitidos por los tutores de respuestas dadas a dudas planteadas en los Foros de los Centros, etc.
- o **Foros** que dan **soporte a actividades**. Como veremos en el siguiente apartado, muchas de las actividades (resolución de casos, debates, comentarios de textos,

resúmenes de foros, prácticas obligatorias, etc.), sobre todo las de grupo, requerirán de foros específicos para facilitar su realización y seguimiento.

## **2.- Mensaje de bienvenida .**

Los mensajes de bienvenida son un elemento clave para el buen funcionamiento de los foros. Imagináis que el primer día de clase en un curso presencial solo hablaran los alumnos. Estos mensajes dan la iniciativa al equipo docente, dan al estudiante la impresión de que el equipo esta ahí, y finalmente, marcan las pautas que seguirá la comunicación en el curso. Respecto a los foros obligatorios deberás enviar:

- Mensaje de bienvenida al foro: "Tablón de anuncios". Se explicará el tipo de información que el equipo docente tiene previsto difundir a través del mismo. Conviene insistir en que ese foro representa el espacio para los comunicados oficiales del equipo docente.
- Mensaje de bienvenida en el "Foro de tutores". Este mensaje debería ir acompañado de una circular como documento adjunto, en la que se den instrucciones claras sobre la forma en que los tutores han de plantear la tutoría. Esto es especialmente importante en las asignaturas de nueva implantación. Mensaje en el "Foro de alumnos". En él deberá explicar que éste es un espacio reservado a la comunicación entre estudiantes de la asignatura y que es un Foro NO

MODERADO por el equipo docente, por lo que no os hacéis responsables de las informaciones u opiniones que se puedan verter en él.

Si has añadido otros foros a estos deberías hacer lo mismo en cada uno de ellos. No olvides mencionar la periodicidad con la que vas a atender a cada foro. Si no lo indicas el alumno esperará recibir la respuesta en cualquier momento. Es mejor que sepa de antemano cual es el compromiso del equipo docente a este respecto.

A continuación te indicamos el procedimiento para añadir nuevos foros a tu curso. Recuerda que para hacerlo has de acceder con el perfil de administrador.

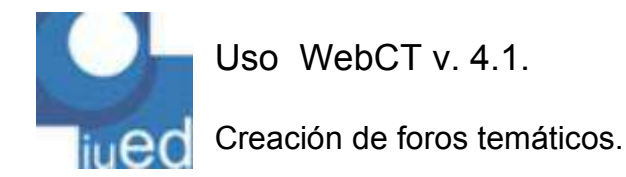

CREACIÓN DE FOROS TEMÁTICOS EN WEBCT v. 4.1.

Una de las primeras tareas para la puesta en marcha de un curso virtual es la creación de una serie de "Foros temáticos" que organicen la comunicación en el Curso.

A continuación le indicamos los pasos que ha de seguir para crear foros temáticos en su Curso Virtual

1.- Acceda a su curso con las claves de admintración

2.- En el Menú del Curso (izda de la pantalla) pulse en "Foros de debate". Aparecerá esta pantalla.

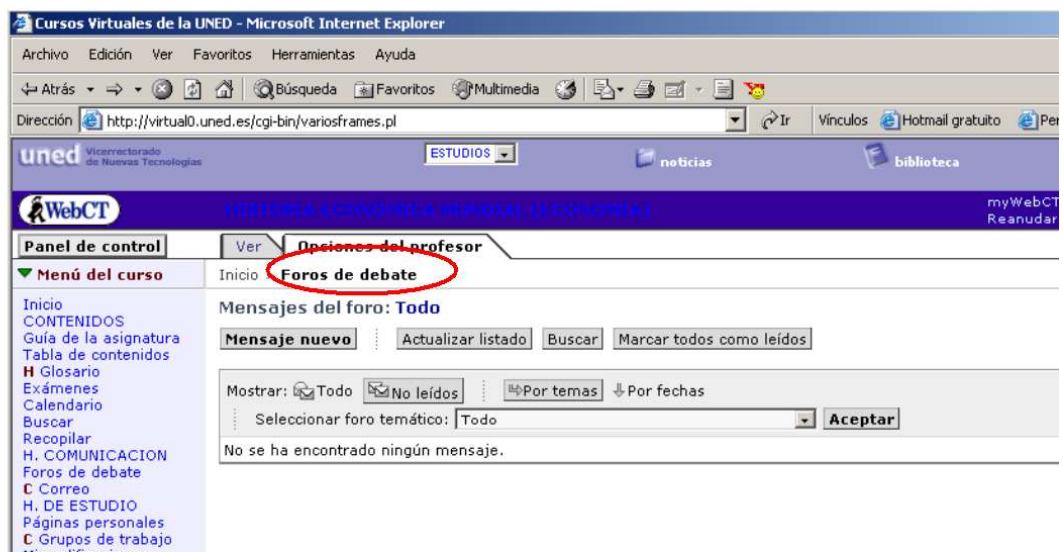

3.- Pulse en "Foros de debate" bajo la pestaña "Opciones del profesor". Aparecerá la siguiente pantalla.

IUED. Forma\_TIC. Cursos virtuales 2004-2005

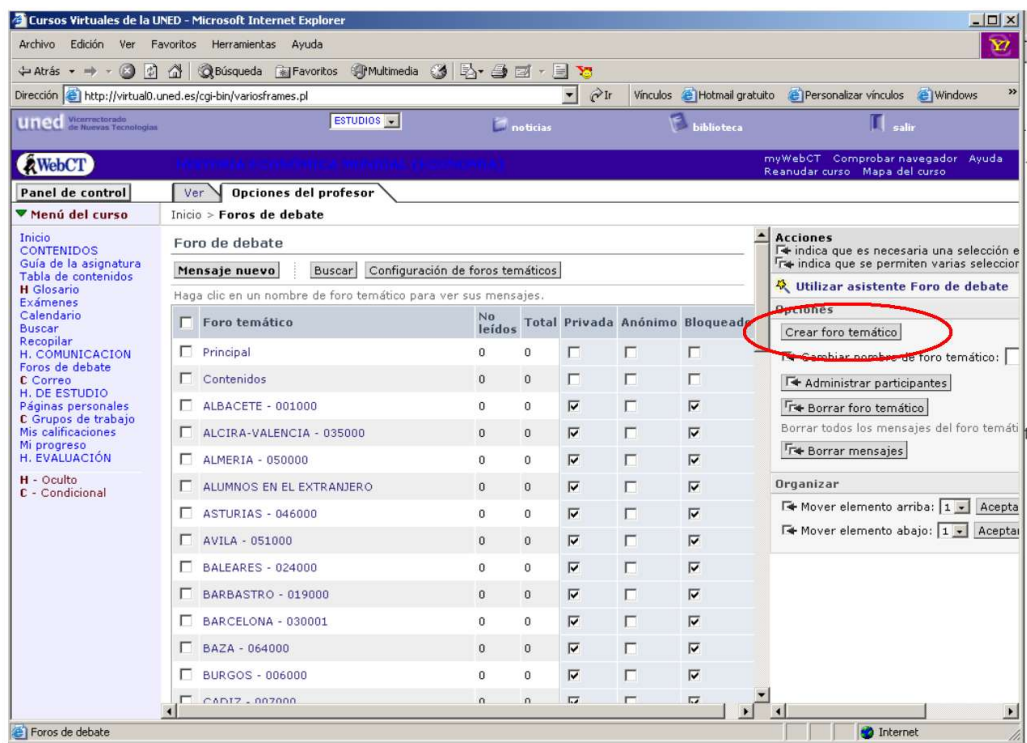

4.- Pulse en "Crear foro temático". Aparecerá la siguiente pantalla.

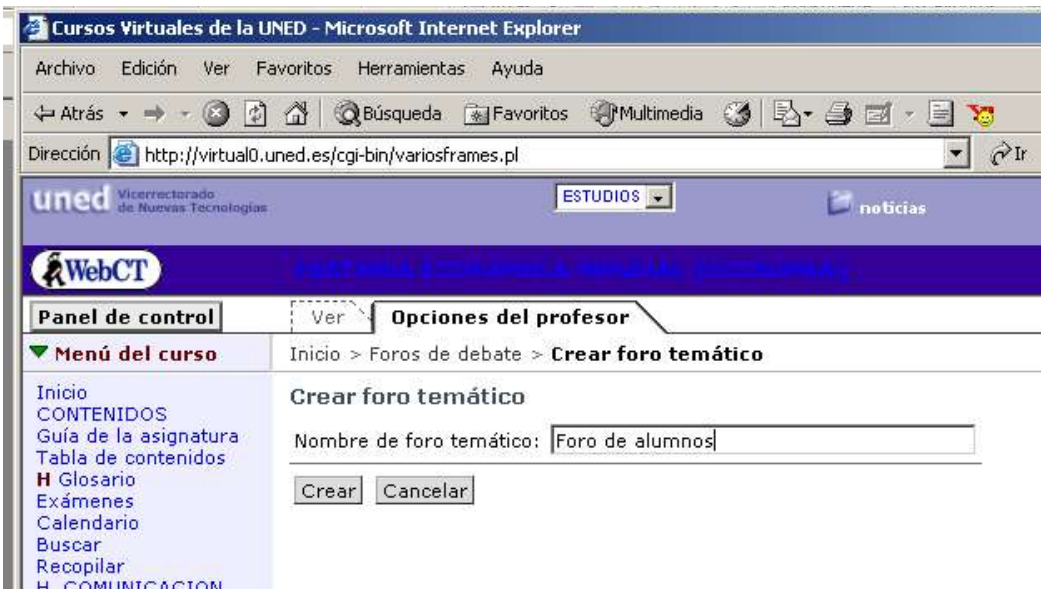

5.- Introduzca el nombre del foro. En el ejemplo "Foro de alumnos" y pulse "Crear". En la siguiente pantalla encontrará al final de la lista de foros el recién creado.

Pulse en el nombre del nuevo foro para acceder al mismo y poder colocar el mensaje de bienvenida al nuevo foro en el que indicará los objetivos, finalidad y modo de gestión del mismo.

## IUED. Forma\_TIC. Cursos virtuales 2004-2005

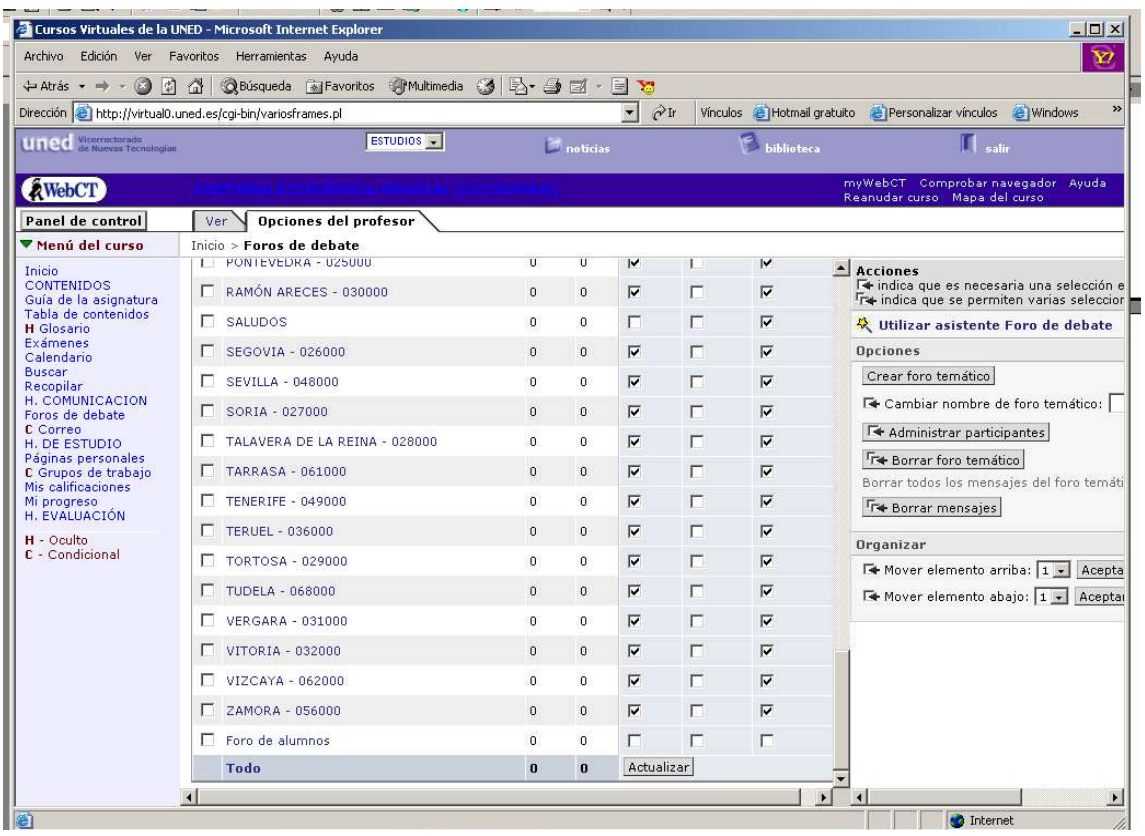